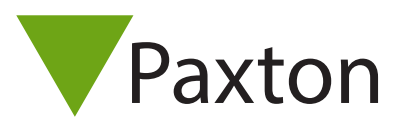

## AN1150-F

## Activation du logiciel Pro

Les spécifications actuelles des équipements PC, réseaux et systèmes d'exploitation compatibles sont disponibles sur notre site, veuillez cliquer sur ce lien : <http://paxton.info/720>

Nom d'utilisateur : Ingénieur système

Mot de passe : net2

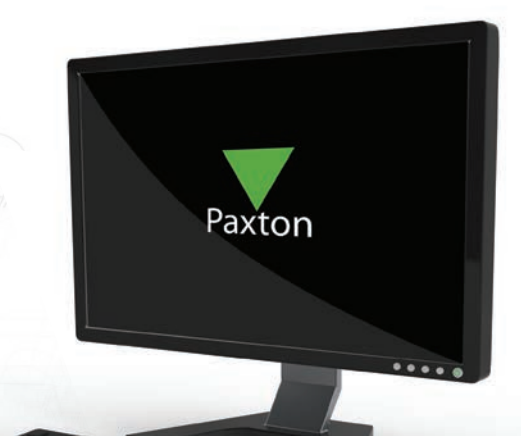

- 1. Double-cliquez sur l'icône Net2 Access Control créée sur le bureau, ou cliquez sur le bouton Lancer à la fin de l'installation.
- 2. Une fenêtre affiche un message vous demandant de saisir votre clé de licence Pro et la clé d'installation.

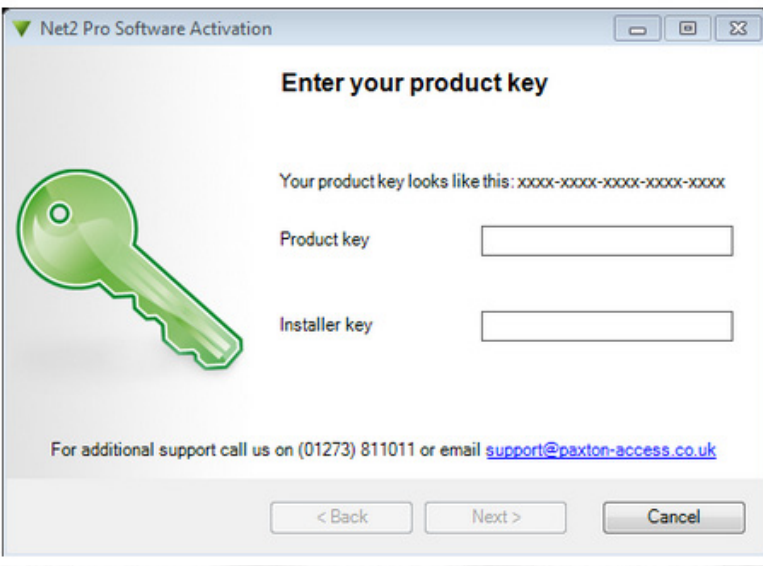

(La clé Pro est disponible dans la couverture du DVD d'installation. Les clés d'installation sont disponibles sur [l'extranet](https://extranet.paxton-access.co.uk/index.asp) ou en contactant l'assistance technique Paxton).

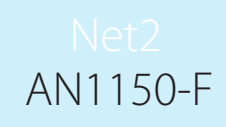

- 3. Lorsque vous saisirez ces informations, le logiciel sera automatiquement activé, si le serveur Net2 a accès à l'internet. Pour réaliser une activation hors ligne, veuillez appeler l'assistance technique.
- 4. Lorsque le logiciel est activé, l'écran de connexion Net2 est affiché. Si vous ne souhaitez pas activer une installation Pro, veuillez cliquer sur Annuler et le système fonctionnera dans sa version Lite. Un message d'avertissement vous demandera de confirmer que vous souhaitez abandonner l'activation Pro. Cliquez sur OK pour confirmer ce choix.
- 5. Vous pouvez maintenant configurer votre système de contrôle d'accès Net2.

Si vous souhaitez mettre à niveau une base de données antérieure à Net2 V5, veuillez contacter l'assistance technique Paxton Access.